# **SASEM 2B Exercise**

# **Fundamental Summary Analytics & Filtering**

(Fall 2017)

**Sources** (adapted with permission)**-** T. P. Cronan, Jeff Mullins, Ron Freeze, and David E. Douglas Course and Classroom Notes Enterprise Systems, Sam M. Walton College of Business, University of Arkansas, Fayetteville Microsoft Enterprise Consortium IBM Academic Initiative SAS® Multivariate Statistics Course Notes & Workshop, 2010 SAS® Advanced Business Analytics Course Notes & Workshop, 2010 Microsoft® Notes Teradata® University Network

Copyright © 2013 ISYS 5503 Decision Support and Analytics, Information Systems; Timothy Paul Cronan. *For educational uses only - adapted from sources with permission. No part of this publication may be reproduced, stored in a retrieval system, or transmitted, in any form or by any means, electronic, mechanical, photocopying, or otherwise, without the prior written permission from the author/presenter.*

## **Exercise - Descriptive Statistics**

Similar to SAS Enterprise Guide, SAS Enterprise Miner can also provide a review of some summary statistics (SASEG1) and allows you to Sort and Filter your data (SASEG1D). The goal of this tutorial will be to provide identical output from SAS EM that were provided in the tutorials for SAS EG. To start this

exercise, review SASEG0 for how to connect create a project in SAS EM and select a SAS Data Source. Connect the **TestScores** SAS dataset in your project. The path to the dataset is in SASEG1.

### **Summary Statistics**

A review of the summary Statistics for a file or dataset is done with the **Explore** command in **SAS Enterprise Miner**.

- 1. Access **Explore** by right clicking on the **TestScores** data set under **Data Sources** in the **Task Tree**
- 2. Select **Explore**
- 3. There are three pop-up boxes created

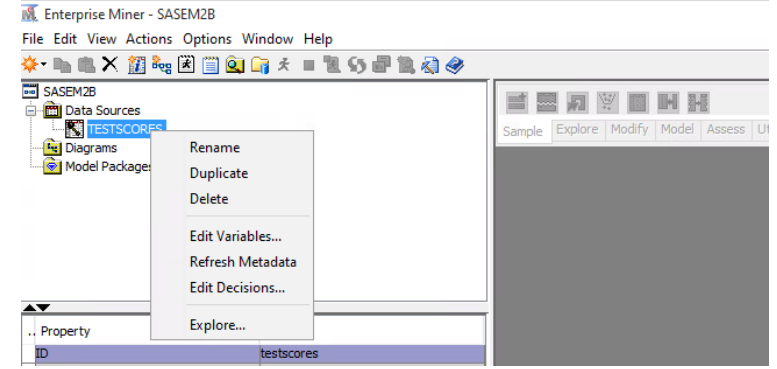

- a. **Sample Properties** this box describes the dataset that you are exploring. Note that the **Rows** and the **Fetched Rows** are the same number at 80. Since there has been to partitioning of data, these are the same. The **Columns** rows provide an indication of the number of variables – in this case there are three variables in the dataset. There are six other descriptors that will be discussed at a later date.
- b. **IS5503RF**.**TestScores** The name for this pop-up will change with each dataset that you **Explore**. However, this is a listing of the actual data in your dataset for you to review.
- c. **Sample Statistics** This pop-up provides the initial summary statistics for the dataset. Expand the pop-up to full screen and expand the columns to be able to read the names. Note that the **Variable Name** Gender is a **Type** Class with the **Number of Levels** at 2. The **Mode** is FEMALE and **Mode Percentage** is 50%. It does not make sense to provide a **Minimum**, **Maximum** and **Mean** value for a Class **Type** and so there is none. For the **Variable Name** SATScore, there is a **Minimum**, **Maximum** and **Mean** value provided, but not a **Number of Levels** since this is a VAR **Type**.
- 4. Compare what is provided in the Explore with the output from SAS EG. SAS EM does not provide some of the descriptive aspects that SAS EG provides. The following is the output from SASEG1.

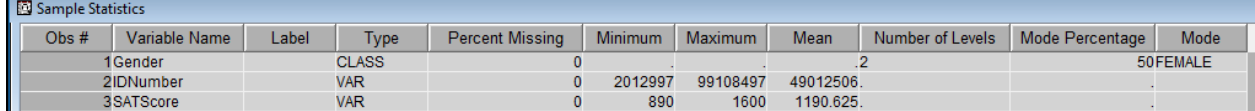

#### **Descriptive Statistics for TESTSCORES**

**The MEANS Procedure** 

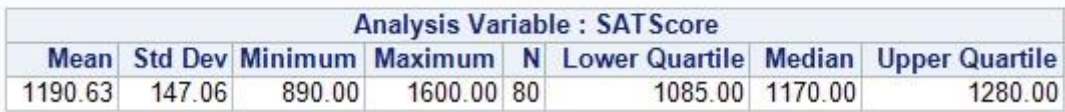

### **Filter**

SAS Enterprise Miner also allows the ability to **Filter** your data. In order to do this, a diagram will need to be created.

**IN** Enterprise Miner - SASEM2B

- 5. Right Click on **Diagrams** in the **Task Tree** and select **Create Diagram**
- 6. Name the **Diagram** TestScores
- File Edit View Actions Options Window Help h = X 笛~ 2 8 8 8 0 7 x = 2 4 5 2 2 4 4 ⊧∗ **Big** SASEM2B **Data Sources ES** TESTSCORES **Ly** Diagrams E Model P acg Create Diagram Import Diagram from XML... 高露月划圈 in 56 Sample Explore Modify Model Assess Utility HPDM Applications Text Mining Time Series **Bog TestScores** e<br>Filter **TESTSCORES**
- TESTSCORES Data Source to the diagram
- 8. Select the **Sample** tab

7. Drag and Drop the

- 9. Drag and Drop the **Filter** node to the diagram
- 10. Connect the TESTSCORES data source node to the **Filter** node

The property panel on the left provides the specifics for filtering the data you are interested in passing along to the next node. Train is where the filtering you

desire is specified. For this example we will include only those SATScores greater than 1200. Recall from our Summary Statistics that  $N = 80$ .

11. In the Property panel, select the down arrow for the following path  $-$  Train  $\rightarrow$  Interval Variables  $\rightarrow$ Default Filtering Method and select User-specified Limits

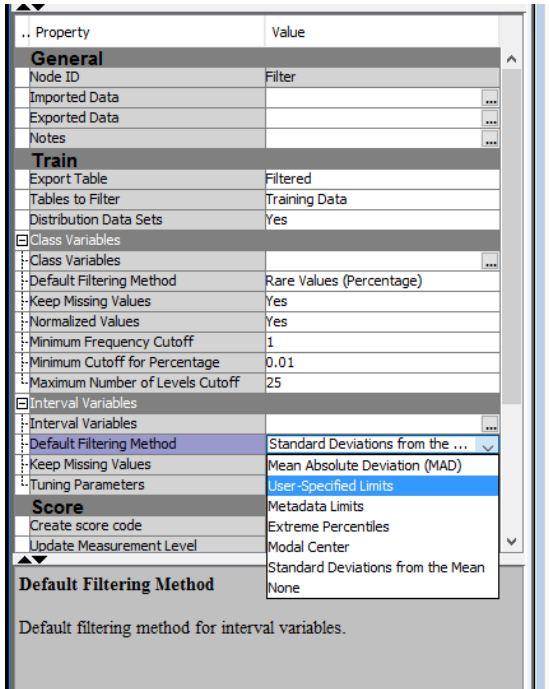

- 12. In the Property panel, select the  $\Box$  for the following path Train  $\Box$  Interval Variables  $\Box$  Interval Variables
- 13. Place 1200 in the Filter Lower Limit cell of the Interactive Interval Filter pop-up
- 14. Select OK
- 15. Right click on the Filter node and select Run Yes
- 16. Once Run has completed, select Results
- 17. Scroll through the Output pop-up and note the following
	- a. Number of Observations 43 of the 80 observations have been excluded
	- b. Statistics -> Minimum Original SATScore was 890, Filtered SATScore is 1200
	- c. Statistics -> Mean Original SATScore was 1190.63, Filtered SATScore is 1317.30
- 18. Close the Results pop-up

IN Interactive Interval Filter  $\times$ Train or raw data set does not exist. Columns: | Label  $\Box$  Mining  $\Box$  Basic Statistics Keep Missing<br>Values Filter Lower<br>Limit Filter Upper<br>Limit Name Report **Filtering Method** Role Level 1200

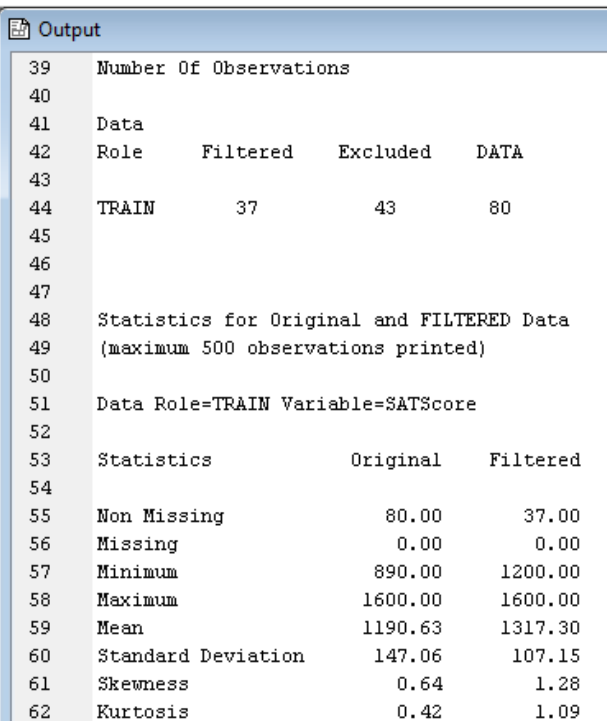

- 19. Open the Interactive Interval Filter again – Step 12 above  $10.0<sub>1</sub>$  $7.5\,$ 20. Note the interactive histogram
- that allows a selection of SATScores via a slider
- 21. Close the Interactive Interval Filter

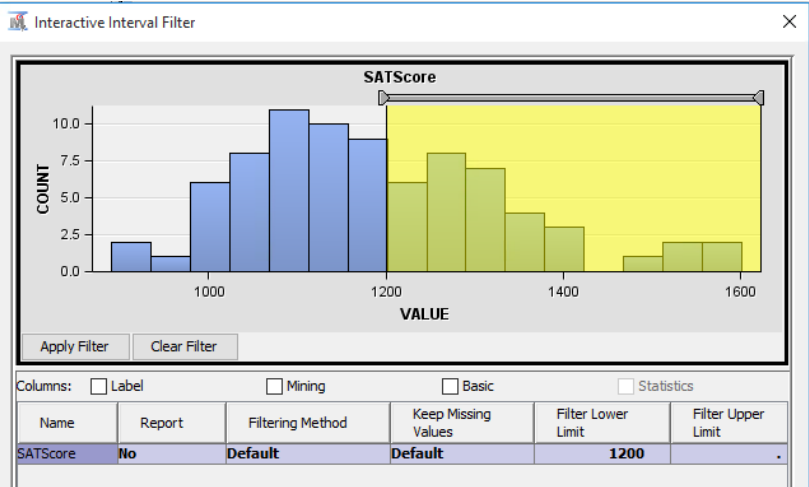

22. The TestScores diagram has a green check next to both the TESTSCORES node and the Filter node. This indicates that both nodes have been ran.

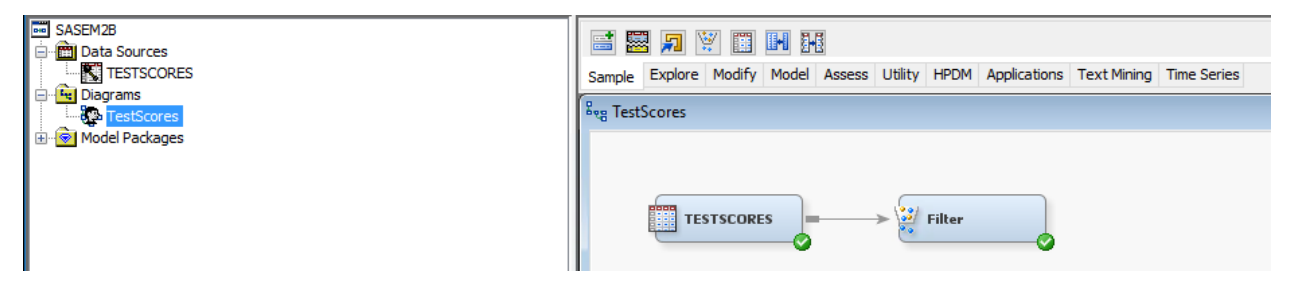

23. Save and close your project